## **How To Customize Your List of Courses**

Blackboard has two ways of displaying your list of courses - through the My Blackboard tab or through the Courses tab.

This procedure works for either of them, but if you use both methods, you will need to customize each one separately.

1- Hover your mouse over the title bar of the My Courses or the Course List, depending on which tab you are using. A gear icon will appear.

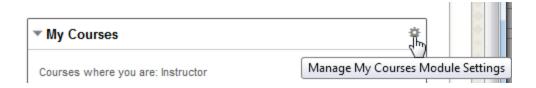

2- Click the icon and a page will open showing all the classes to which you have access. The checkboxes represent what will be visible in your list.

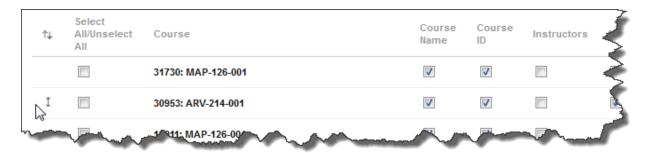

The course name is selected by default. If you want to show the Course ID (CRN) click that box as well.

If you do not want the course to show on your list, unclick the Course ID box. This will hide the course.

Hiding the course does not remove your enrollment; it simply allows old courses to be hidden from view in this list.

- 3- The double-headed arrow that appears when you move the mouse over the left edge of the course listing allows you to change the order of the courses. When the arrow icon appears, hold your mouse down and drag the course up or down.
- 4- Click Submit when you are finished. Remember, this only works for one tab at a time. If you use both tabs to access your classes, you'll need to repeat this process for the other tab.